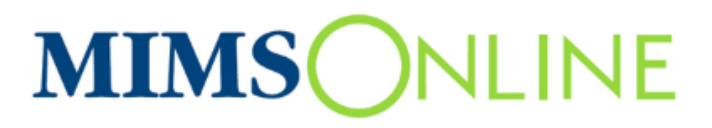

## Users Guide

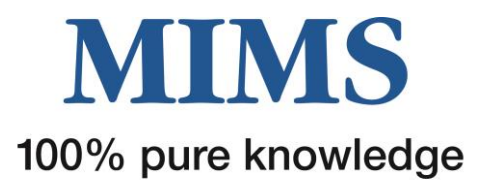

## **Table of Contents**

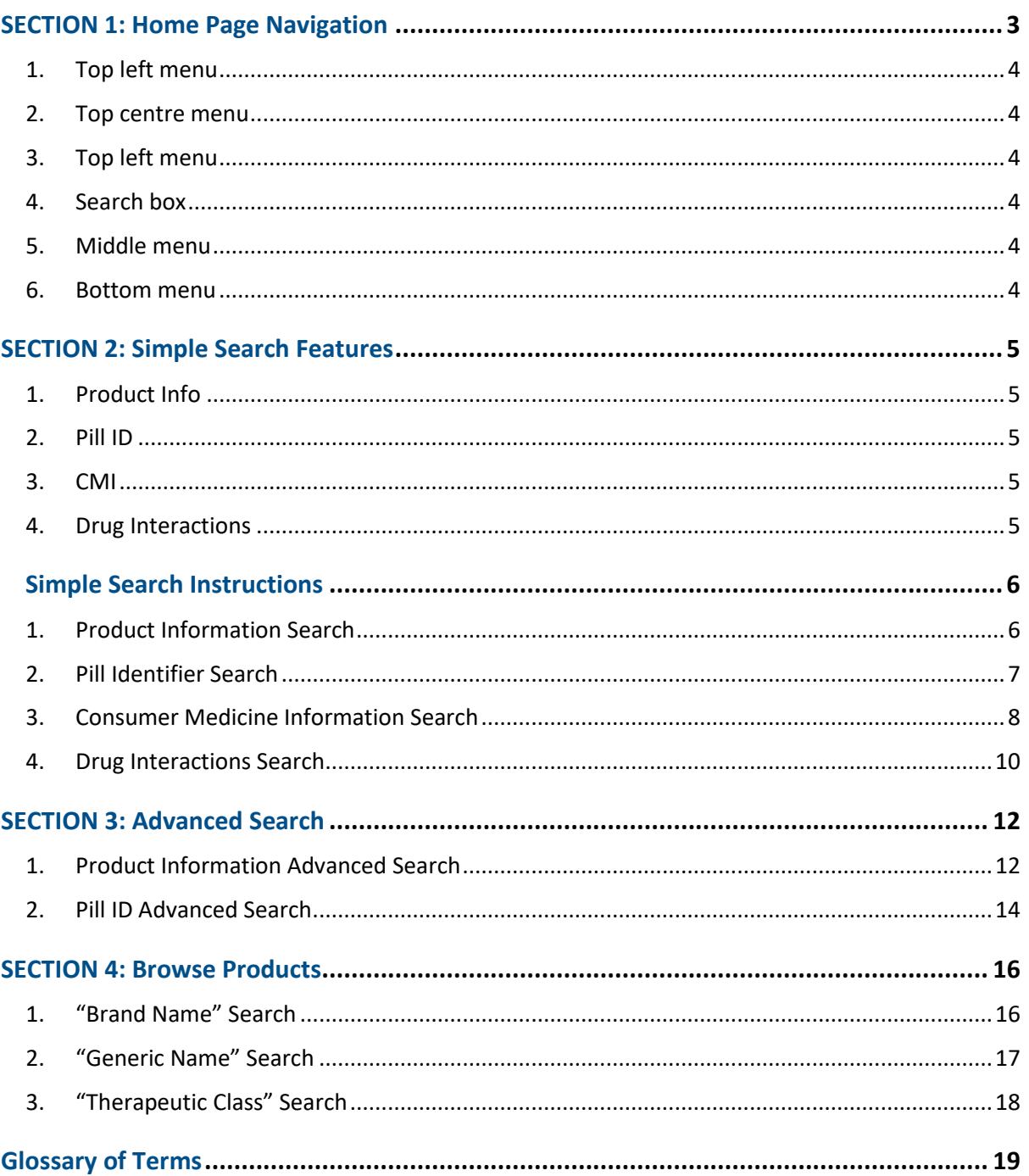

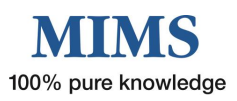

# <span id="page-2-0"></span>SECTION 1 - Home Page Navigation

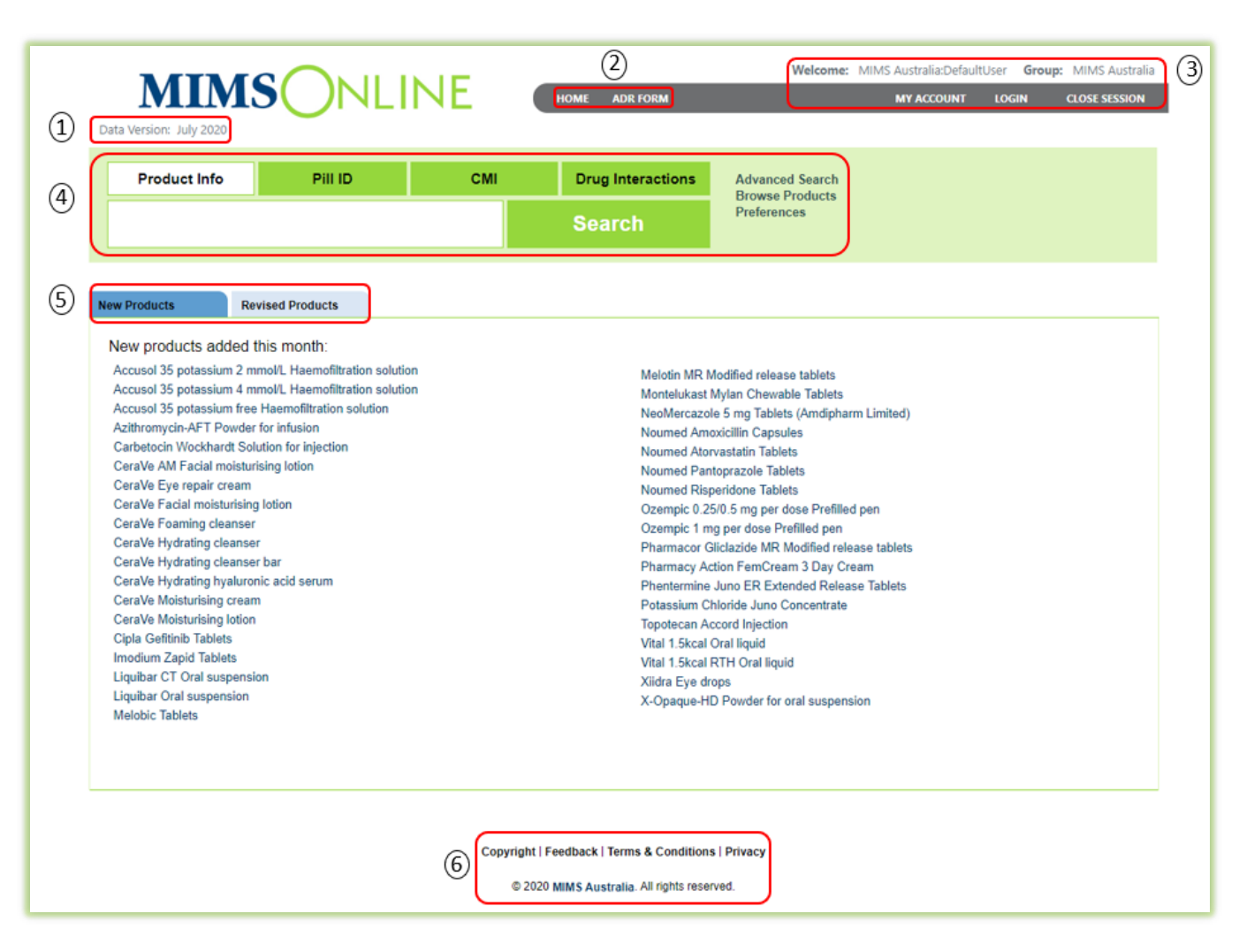

The home page is divided into 5 key areas:

- 1. Top left menu
- 2. Top centre menu
- 3. Top right menu
- 4. Search box menu
- 5. Middle menu
- 6. Bottom menu

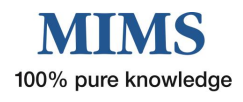

#### <span id="page-3-0"></span>**1. Top left menu**

**Data Version –** Shows the month of the most recent MIMS Online update

#### <span id="page-3-1"></span>**2. Top centre menu**

- **Home**  Returns to the home page and clears the search box. Clicking the MIMS Online logo will also return to the home page and clear the search box.
- **ADR Form** Provides a link to TGA's Adverse Drug Reaction Form (external link)

#### <span id="page-3-2"></span>**3. Top left menu**

- **Welcome/Group**  Displays login name or group details
- **My Account**  Change your password and edit your account profile including default search preferences
- **Log In**  Enter MIMS Online (for Group Administrators who have a username and password)
- **Close Session**  Click here to end MIMS Online session

#### <span id="page-3-3"></span>**4. Search box**

- **Search Box** allows entry of text to perform a simple search for either Product Information, Product/Pill ID, Consumer Medicine Information or Drug Interactions (refer to Section 2)
- **Advanced Search** Used in conjunction with Search box (refer to Section 3)
- **Browse Products**  Alphabetical listing of products by Brand Name, Generic Name and Therapeutic Class (refer to Section 4)
- **Preferences** Available to users with a username and password only i.e. Group Administrators, External Access Users

#### <span id="page-3-4"></span>**5. Middle menu**

- **New Products** Lists new products added to the database in the most recent MIMS Online update
- $\bigcap$ **Revised Products** – Lists revised products in the most recent MIMS Online update

#### <span id="page-3-5"></span>**6. Bottom menu**

- $\bigcirc$ **Copyright** – Displays MIMS copyright statement
- **C** Feedback Submit feedback, suggestions or comments
- **Terms and Conditions**  Displays terms and conditions of use of MIMS Online
- $\circ$ **Privacy** – Displays the MIMS privacy statement

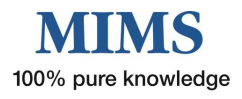

# SECTION 2 - Simple Search Features

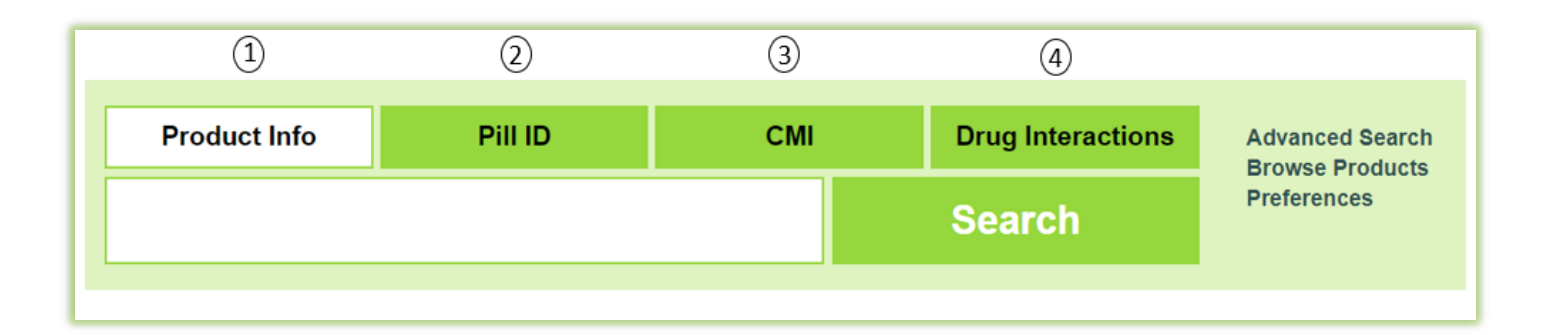

There are four types of simple search.

- 1. Product Info
- 2. Pill ID
- 3. CMI
- 4. Drug Interactions

#### <span id="page-4-0"></span>**1. Product Info**

Search for either

- O Brand name
- **O** Generic or ingredient name
- $O$  Therapeutic class
- **O** Action / Indication

#### <span id="page-4-2"></span>**3. CMI**

Search for either

- Brand name
- **O** Generic or ingredient name

### <span id="page-4-1"></span>**2. Pill ID**

Search for either

- O Brand name
- **O** Generic or ingredient name
- O Colour
- O Shape

### <span id="page-4-3"></span>**4. Drug Interactions**

Search for either

- Brand name
- **O** Generic or ingredient name

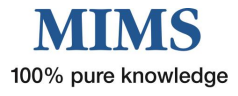

## <span id="page-5-0"></span>**Simple Search Instructions**

### <span id="page-5-1"></span>**1. Product Information Search**

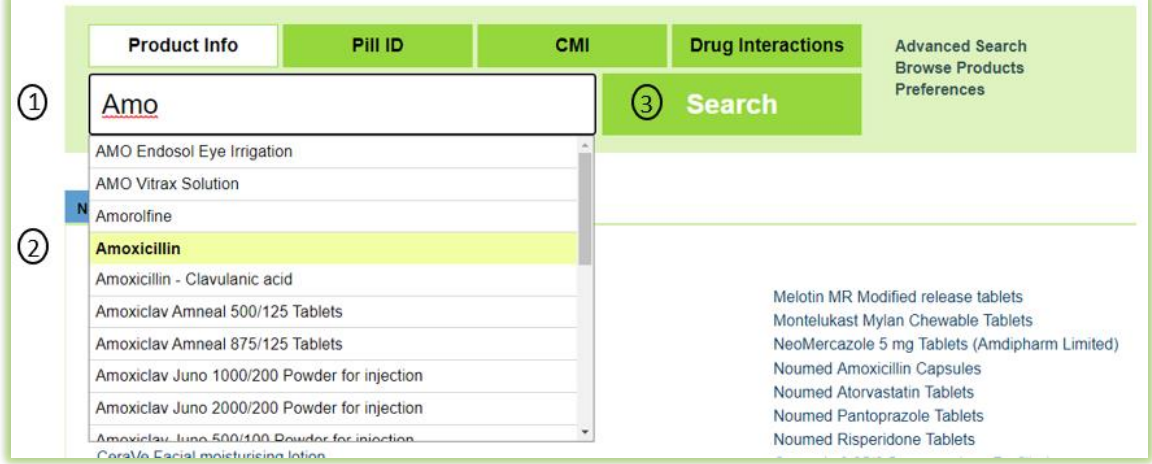

Select the tab "Product Info" in the Search Box.

- 1. Enter the first few letters of a product brand name/generic name/ingredient and select from the drop down list e.g. amo (Note: this option must be activated in user preferences), **OR**
- 2. Enter key word(s) in the search box such as product name e.g. Amoxicillin
- 3. Click on Search

**Note:** You can also search by Action, Indication OR Therapeutic Class in the product information search. You can also search by a generic synonym e.g. Amoxycillin

The Product Information results appear showing the information below:

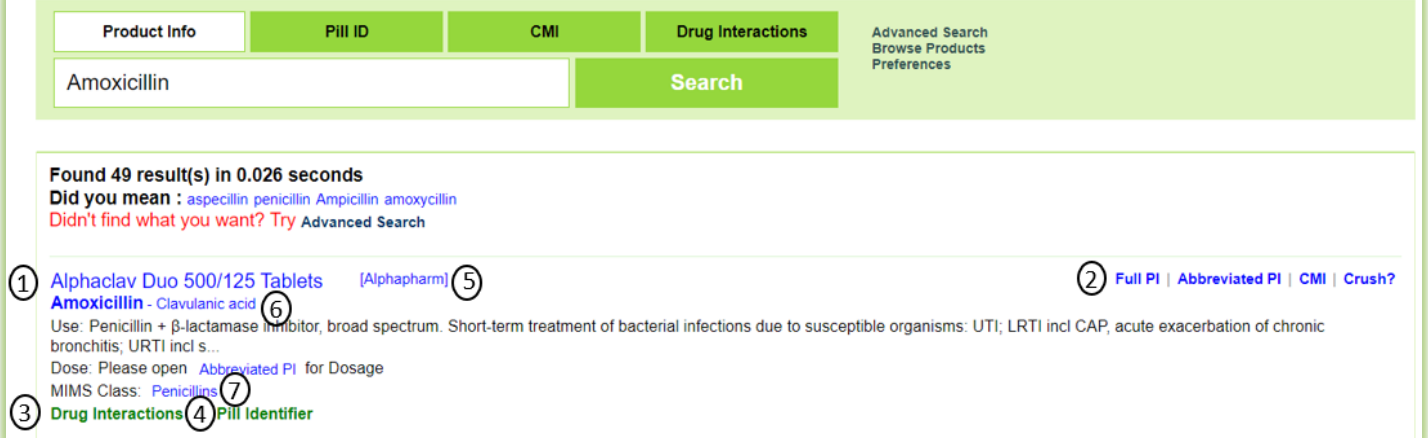

- 1. Clicking on the brand name will display the Full PI, Abbreviated PI, CMI and Crush information (if available) according to default navigation option set in preferences
- 2. Select 'Full PI', 'Abbreviated PI', 'CMI ' OR 'Crush?'. **Note** – 'Crush?' is SHPA's Don't Rush to Crush (DRTC) guide for the safe administration of medicines and is linked to available products.
- 3. Drug Interactions click to display drug/drug interaction results
- 4. Hover or click to display picture(s) of the selected product (where available)
- 5. Click to display the manufacturer details, including a list of all their products, address and contact details
- 6. Use this link to find other products containing the same generic ingredient
- 7. Use this link to find products in the same therapeutic class

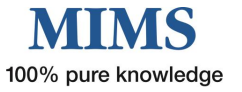

### **2. Pill Identifier Search**

<span id="page-6-0"></span>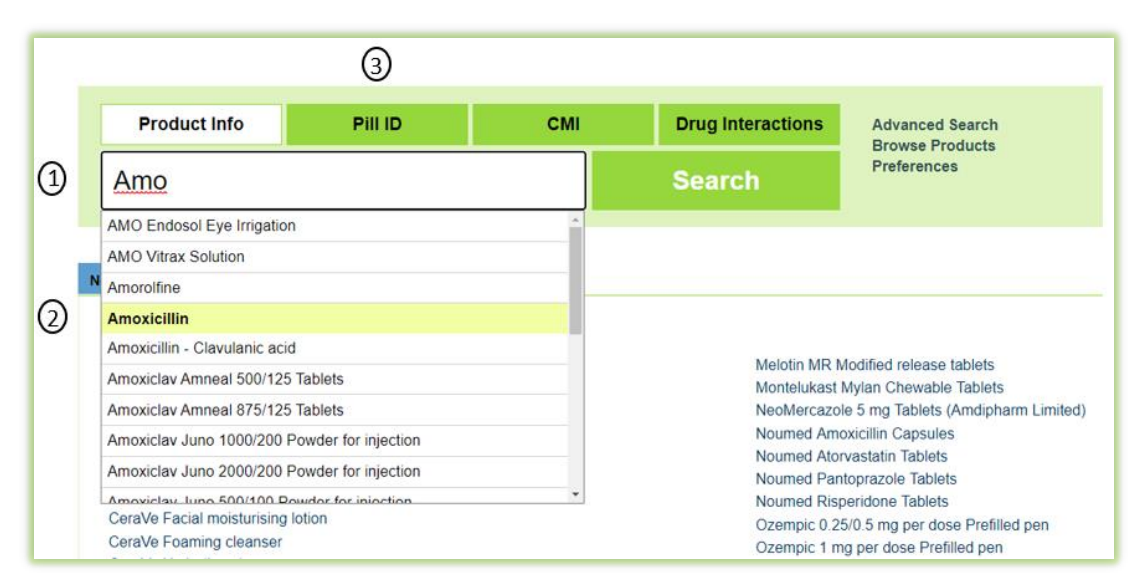

Select the tab "Product Info" in the Search Box.

- 1. Enter the first few letters of a product / generic name/ingredient and select from the drop down list e.g. amo (Note: this option must be activated in user preferences), **OR**
- 2. Enter the key word in the search box e.g. Amoxicillin
- 3. Select the "Pill ID" tab

The Pill ID results appear showing the information below:

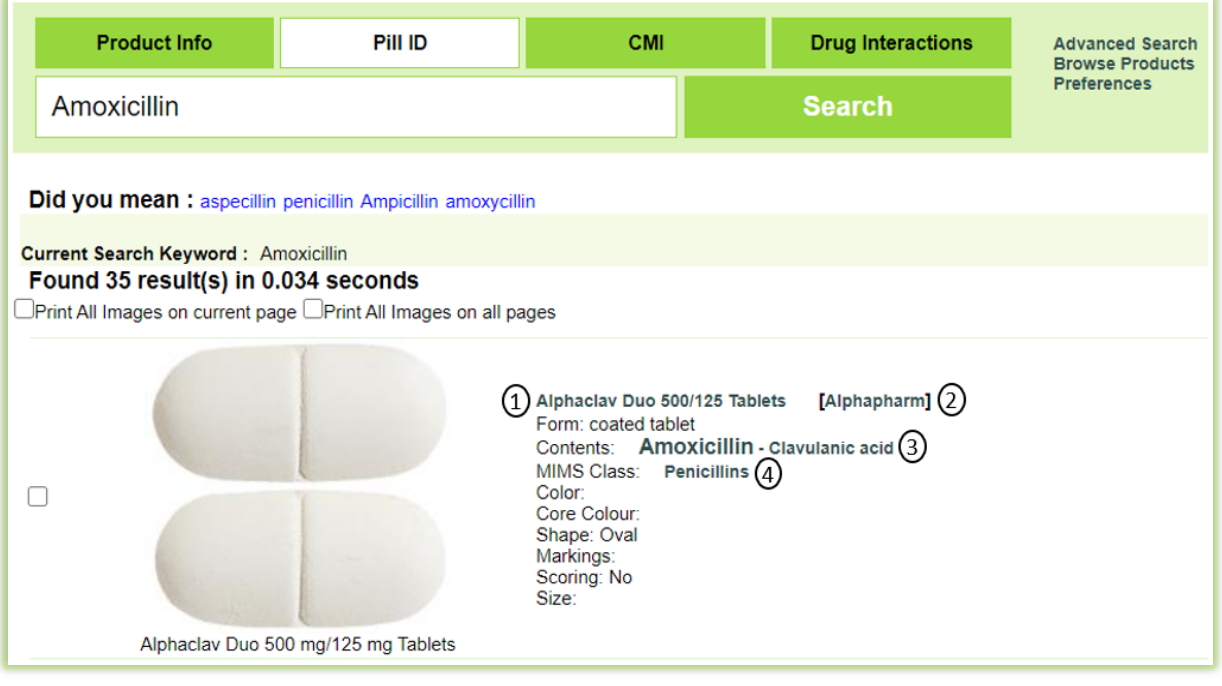

- 1. Clicking on the brand name will display the Full PI, Abbreviated PI, CMI, or Crush information (if available) according to the default navigation option selected in user preferences
- 2. Click to display the manufacturer details, including a list of all their products, address and contact details
- 3. Click to display images of all products containing the same generic ingredient
- 4. Click to display images of all products in the same therapeutic class

For more advanced image searching see the Pill ID Advanced Search Instructions on page 16.

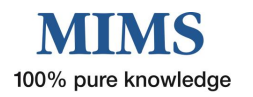

#### <span id="page-7-0"></span>**3. Consumer Medicine Information Search**

- 1. Select the tab "CMI" in the Search Box.
- 2. Enter either a brand name, generic or ingredient name
- 3. Click on Search
- 4. Then select the actual product from the options given

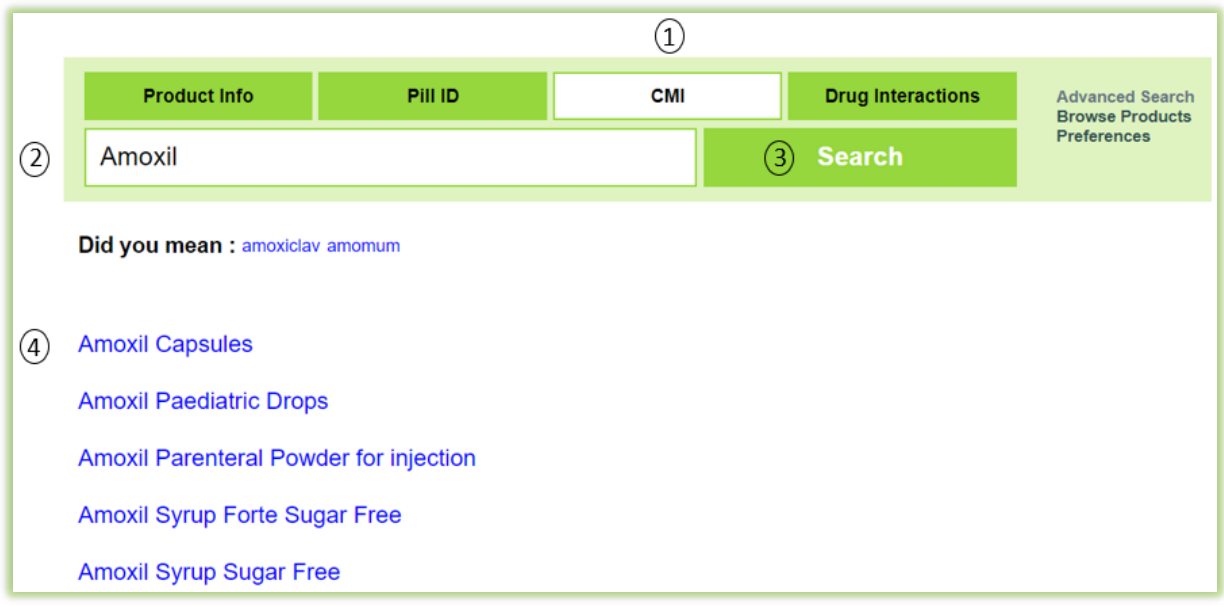

The Consumer Medicine Information can be viewed in three file formats (HTML, Large Font PDF and Small Font PDF) below.

Each file type can be saved, printed or emailed.

- O When you select the small or large font PDF a window will open with the relevant document inside.
- C Clicking on Email on the top right, will launch a new Send Email Dialog box. This allows you to send the PDF as an attachment to your patients without sending your personal email details.

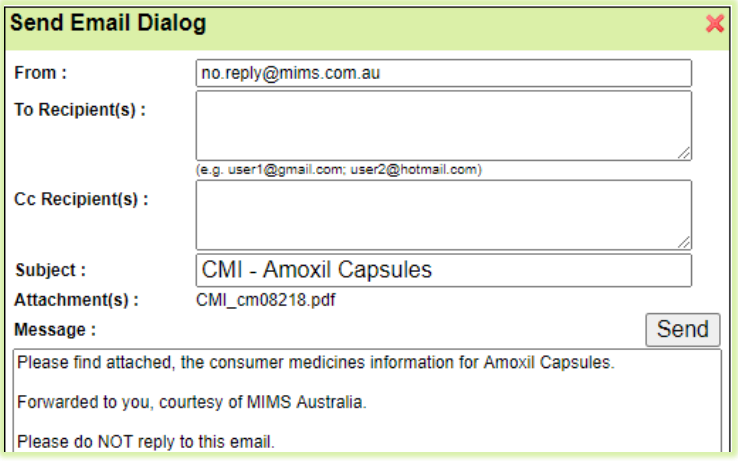

- **O** You can go back to your search results to choose another product
- To begin a new search, click on "Home" or type text in the Search Box

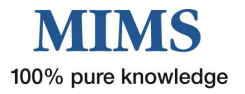

Consumer Medicine Information file formats

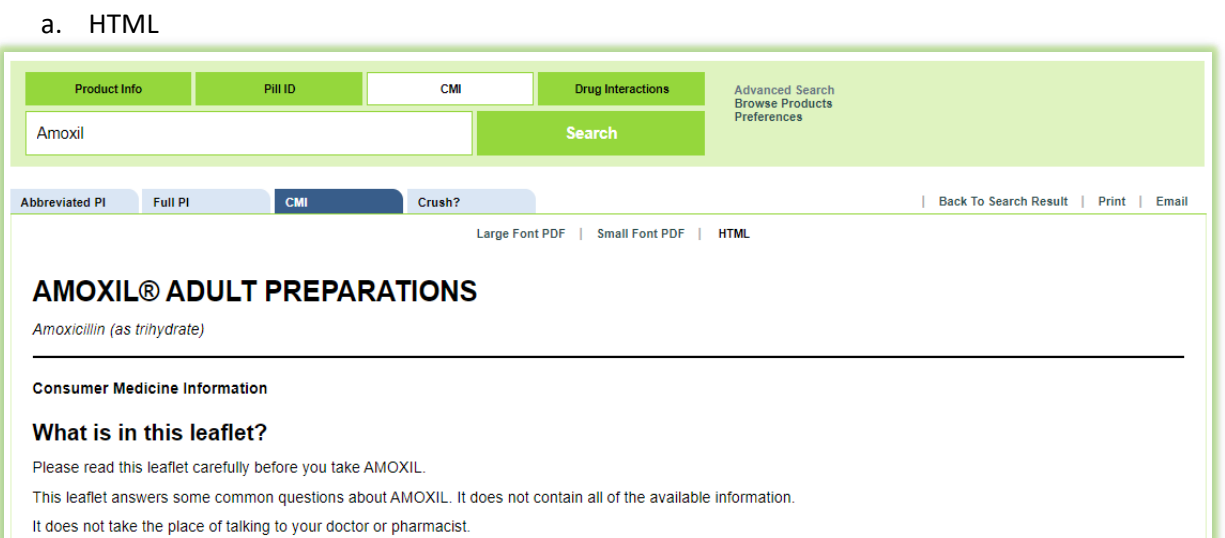

#### b. Large Font PDF

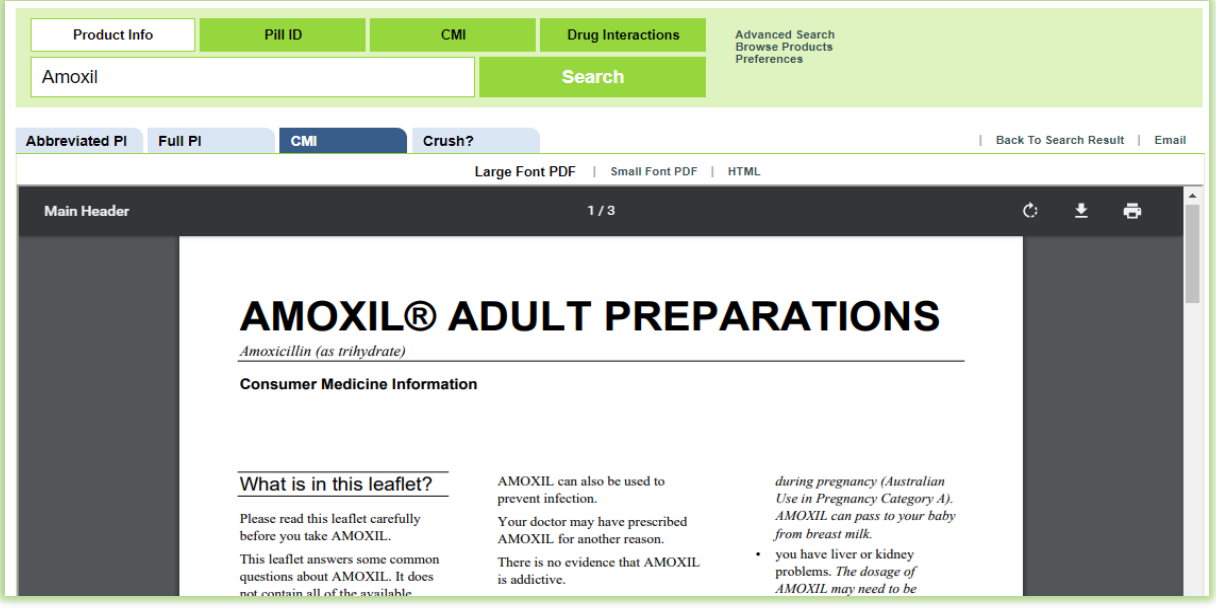

#### c. Small Font PDF

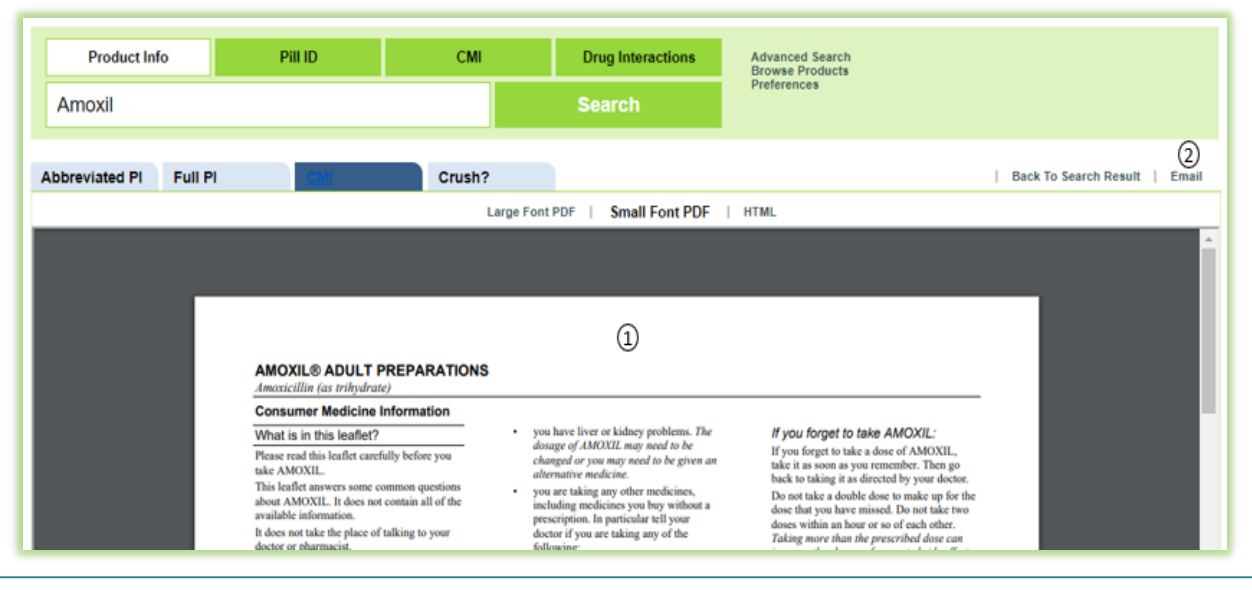

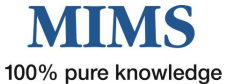

#### <span id="page-9-0"></span>**4. Drug Interactions Search**

MIMS Drug Interactions is one of MIMS' Clinical Support Modules. The Drug Interactions information is compiled by a team of editors after an exhaustive review process, including ongoing searches of primary international literature, ADR bulletins, periodicals and supporting literature associated with new products.

MIMS Drug Interactions are presented with the following information:

- O Adverse effect
- $\bigcirc$  Severity level
- O Documentation level
- **O** Probable Mechanism
- $\overline{O}$  Actions to be taken
- **O** List of references.

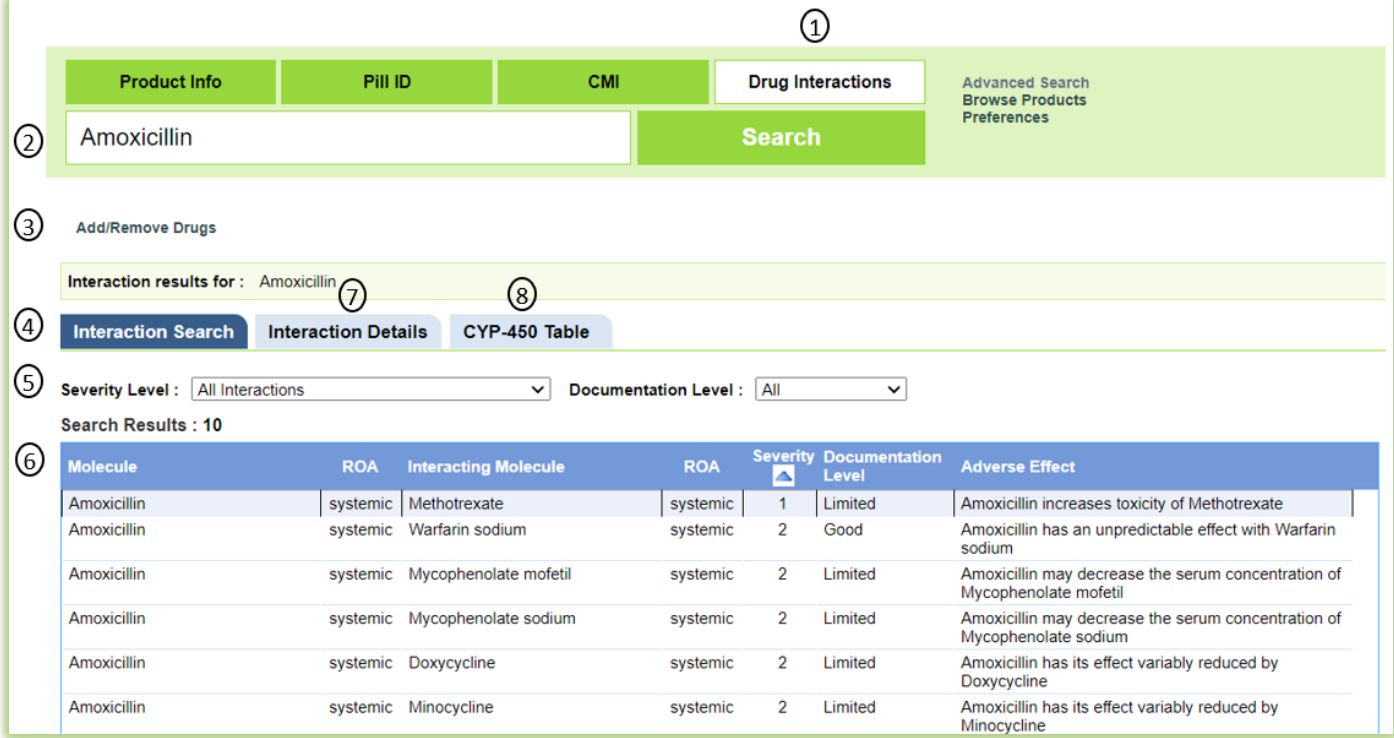

To conduct a drug interaction check, follow these steps:

- 1. Select the "Drug Interactions" tab in the Search Box.
- 2. Type the name of the medicine by brand or generic molecule in the search box
- 3. To add more drugs to the search or search on particular brands or generic molecules, you can use the Boolean "AND" (*capital letters reguired*) in the search box OR use the "Add/Remove Drugs" link
- 4. The interaction search results displayed are for all molecules that are known to cause an interaction with the medicine(s) you entered
- 5. You can also limit your search results by Severity Level and/or Documentation Level
- 6. To sort the results in order of Interacting Molecule, Severity, Documentation Level or Route of Administration, click on the column heading. To sort in the opposite order, click on the heading again.
- 7. To view the interaction in detail then click the 'Interaction Details' tab, or click on the row with the interacting molecules of interest
- 8. Opens the MIMS 'CYP-450 Table' as required.

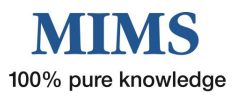

**MIMS CYP-450 Table** is designed for use in conjunction with MIMS Abbreviated entries and other product information that describe the interactions of a drug in terms of effects on cytochrome P450 isoenzymes - either because the drug in question or the drug with which it may interact is a substrate for, induces or inhibits those enzymes.

The table lists generic names only and is in alphabetical order.

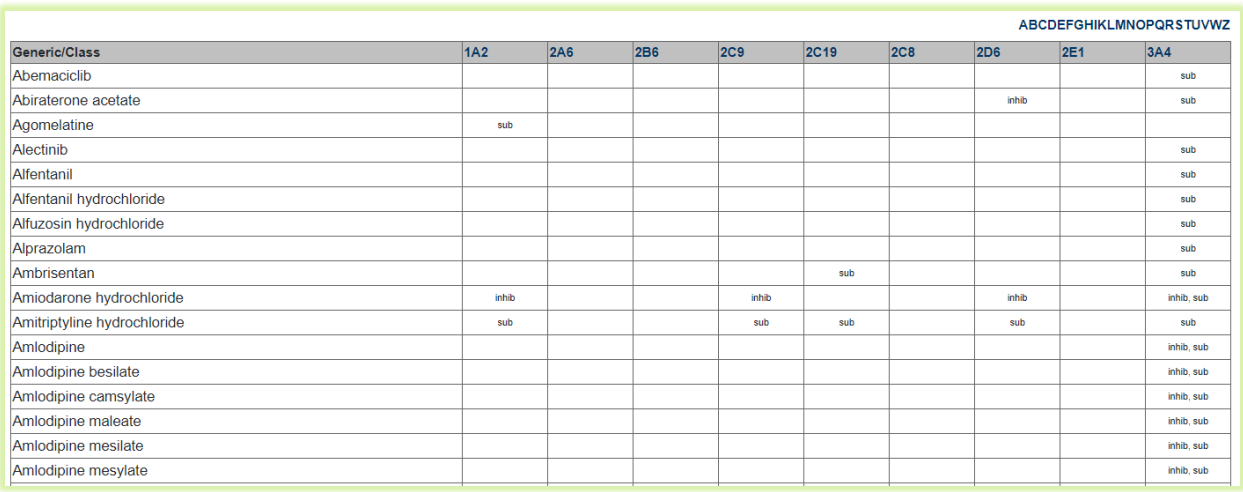

## **Simple Search Quick Access**

If you have typed a product (brand/generic) you can also flick between the tabs in the search box to get to the desired results for: Product Info, Pill ID, CMI and Drug Interactions

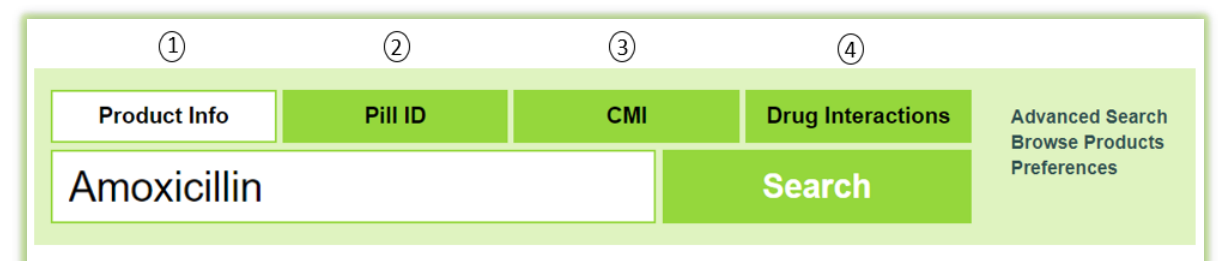

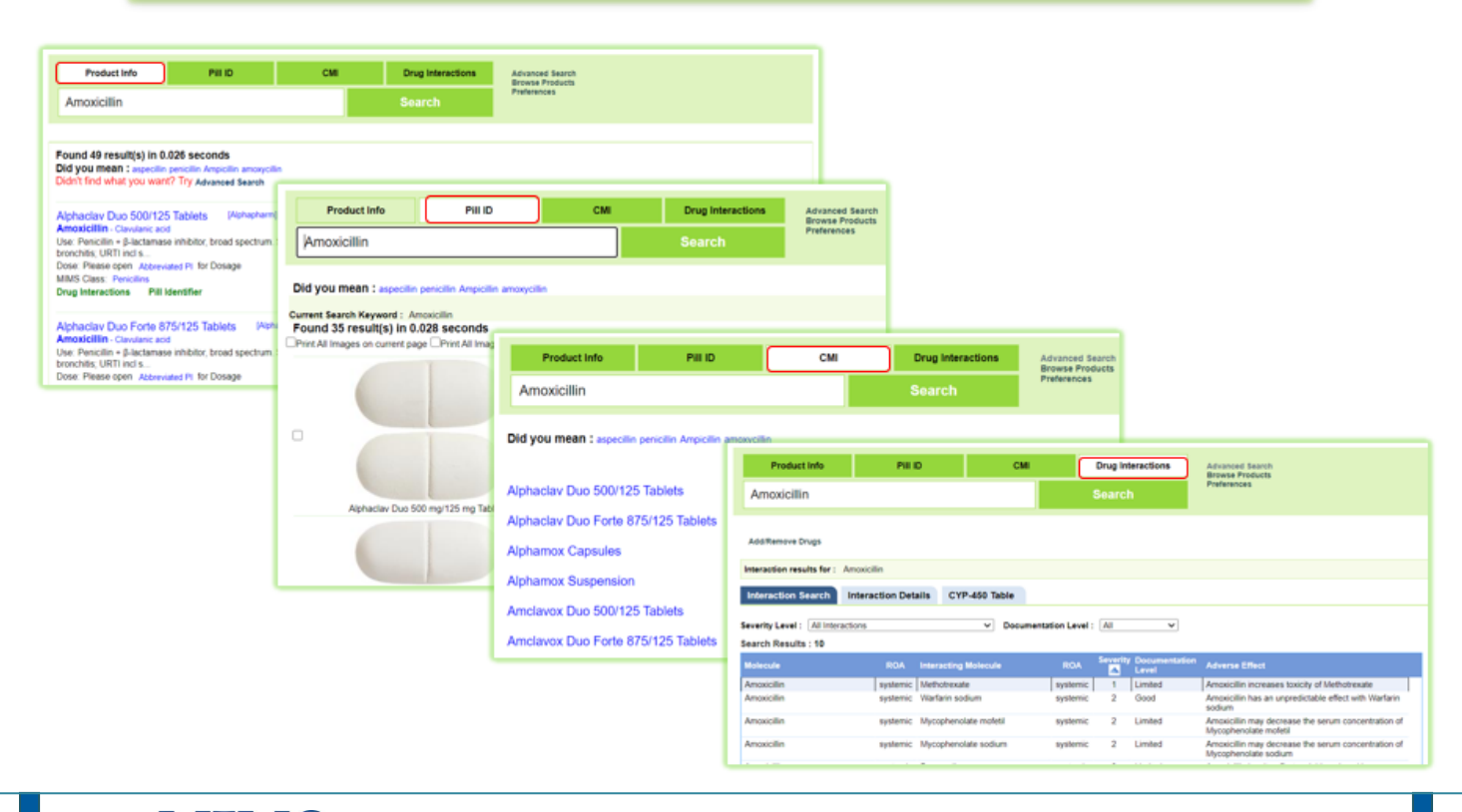

## SECTION 3 - Advanced Search

An advanced search can be performed for **Product Info** and **Pill ID.**

The search can be targeted to a specific product, ingredient or fields of information.

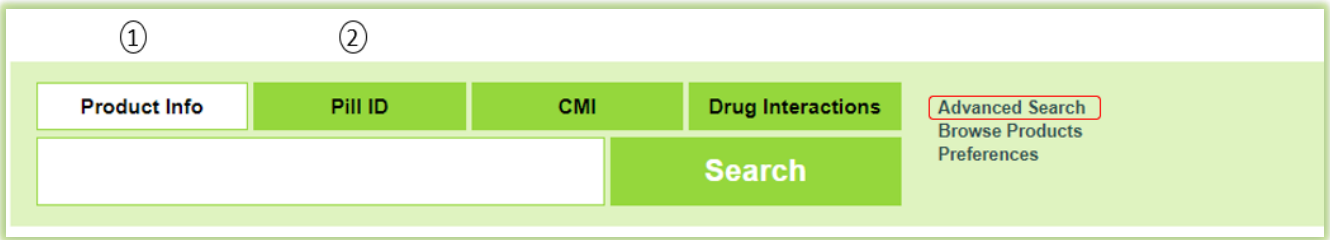

From the Home Page, click

- 1. "Product Info" then click on "Advanced Search". Advanced search box will open.
- 2. "Pill ID". Specify Drug Appearance search box will open.

### <span id="page-11-0"></span>**1. Product Information Advanced Search**

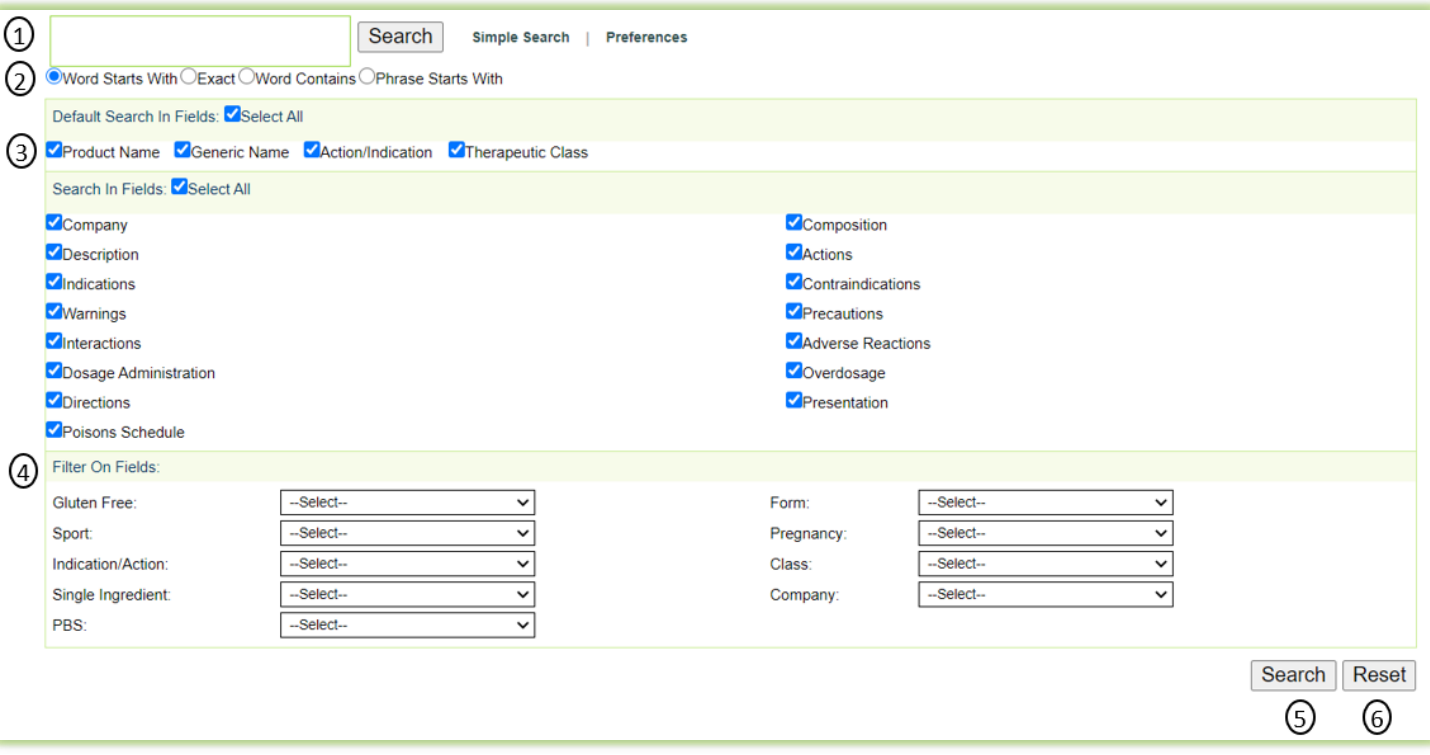

Once you have accessed the "Advanced Search" screen for Product Information (see 1. above) you can conduct an "Advanced Search" by following these steps:

- 1. Enter a key word(s) into the search box (This can be any word that may be contained anywhere in the Full Product Information e.g. platelets, coagulation, familial etc)
- 2. Select the status of the key word in relation to your search, e.g. Word Starts With, Exact, Word Contains OR Phrase Starts With
- 3. Both the "Default Search in Fields" and "Search in Fields" are all selected by default. If you want to search in a particular field/s, then uncheck the "Select All" box and select only those fields you are interested in.

**Note**: If you only want to use the "Filter on Fields" (4.) part of Advanced Search, you will need to uncheck all boxes and leave the search box blank )

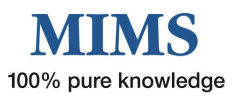

4. If you have some specific requirements for your drug selection try the "Filter on Fields"*.* Some of these include:

**Sport** – Use is either permitted, banned or subject to conditions as determined by WADA Prohibited list

**Single ingredient** – Products containing ONLY that active ingredient (Note: active ingredient must be stated in the search box and "Generic Name" in the "Default Search in Field" selected)

**PBS** – Products listed on the Pharmaceutical Benefit Scheme

**Pregnancy** – ADEC classification

**Class** – MIMS Therapeutic Class

- 5. Once you have completed your selection criteria click on "Search"
- 6. If required, there is an option to "Reset" which will clear all previous search criteria

#### **Results for "Advanced Product Search"**

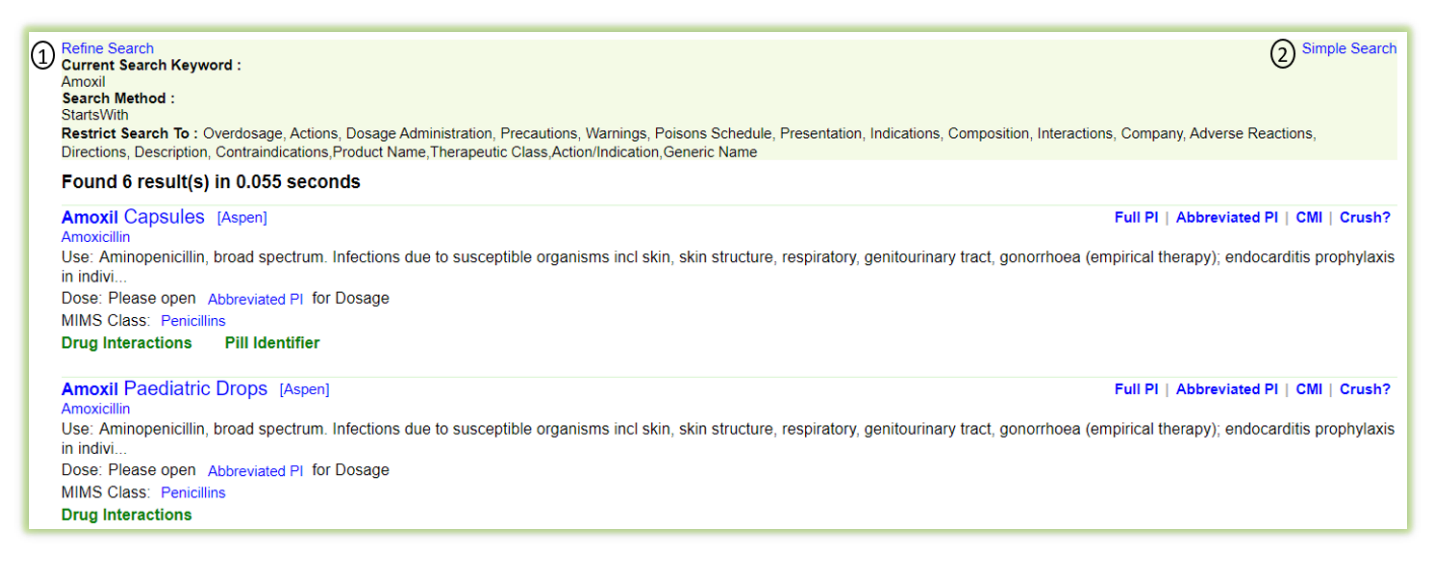

Advanced search results provide basic information with links to further information (similar to simple search)

- 1. Click on "Refine Search" to further refine or reset search fields and filters
- 2. To return to a simple search, click on "Simple Search" or "Home"

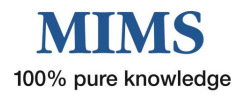

#### <span id="page-13-0"></span>**2. Pill ID Advanced Search**

This allows for a text-based search and/or a search based on appearance, e.g. colour, shape and markings.

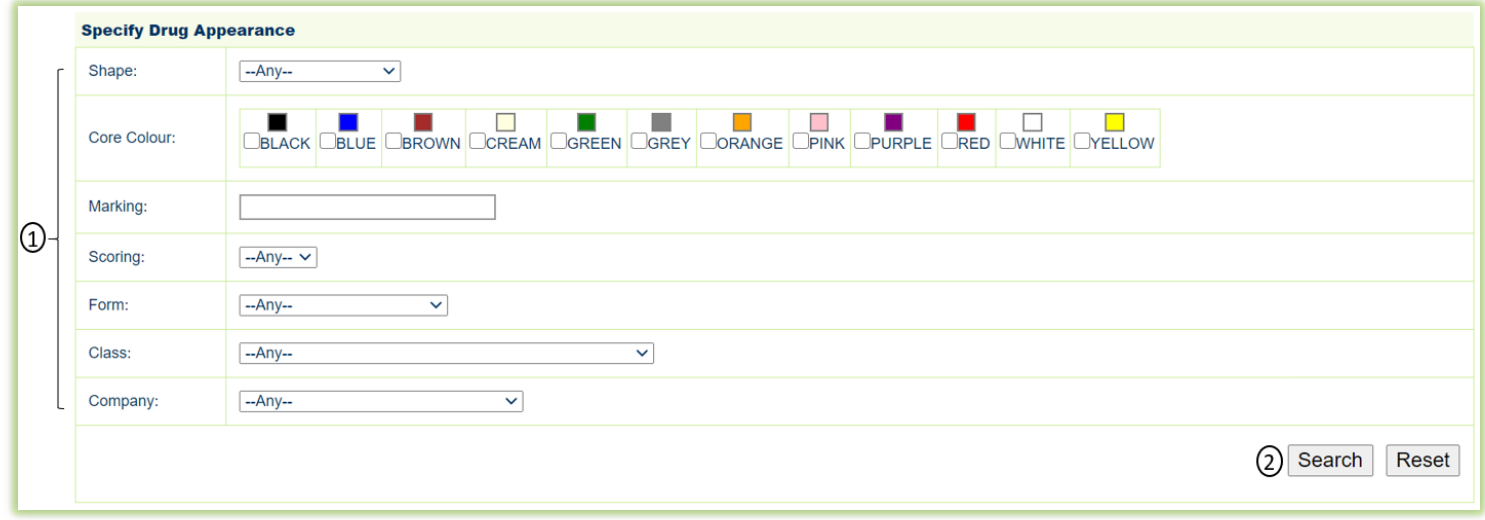

Once you have accessed the "Specify Drug Appearance" screen for Pill ID you can conduct an advanced Pill Identifier search by following these steps:

- 1. Select a Shape, Colour, Scoring, Form, Class or Company from the drop-down menu Enter a key word/s into the Marking search box.
- 2. Click on "Search"

The most frequently used drug appearance fields include:

- **C** Core Colour this is the preferred field for a colour search as it allows for a broader degree of subjectivity. Up to 3 core colours may be selected
- **Shape**
- **Scoring**
- **Marking** text entered here must be an exact match (including any spacing) to the tablet. For a broader search, enter a partial marking in the search box at the top of the page.

Others less frequently used include:

- **Class**
- **Company**
- **C** Form, e.g. capsule, tablet, and suppository

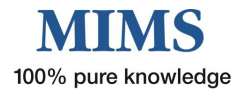

#### **Results for "Advanced Pill Identifier Search"**

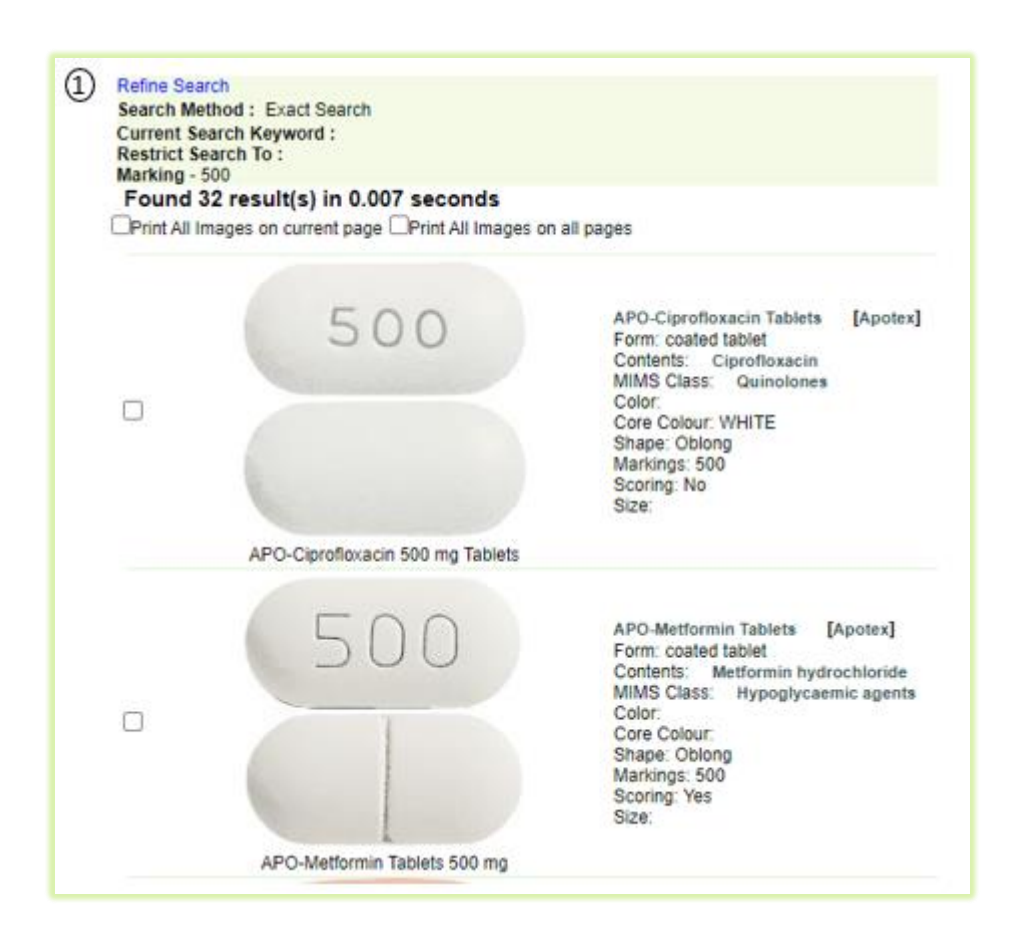

Advanced search results provide basic information with links to further information (similar to simple search).

1. Click on "Refine Search" to further refine or reset search fields and filters.

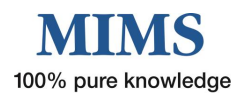

## SECTION 3 - Browse Products

The "Browse Products" function allows you to search for medicines by "Brand Name" or "Generic Name" in alphabetical order or by "Therapeutic Class"

Click on "Browse Products" in the Search box to access this feature

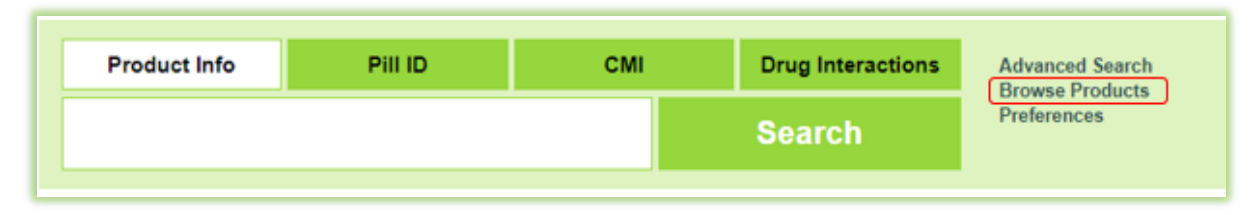

## <span id="page-15-0"></span>**1. "Brand Name" Search**

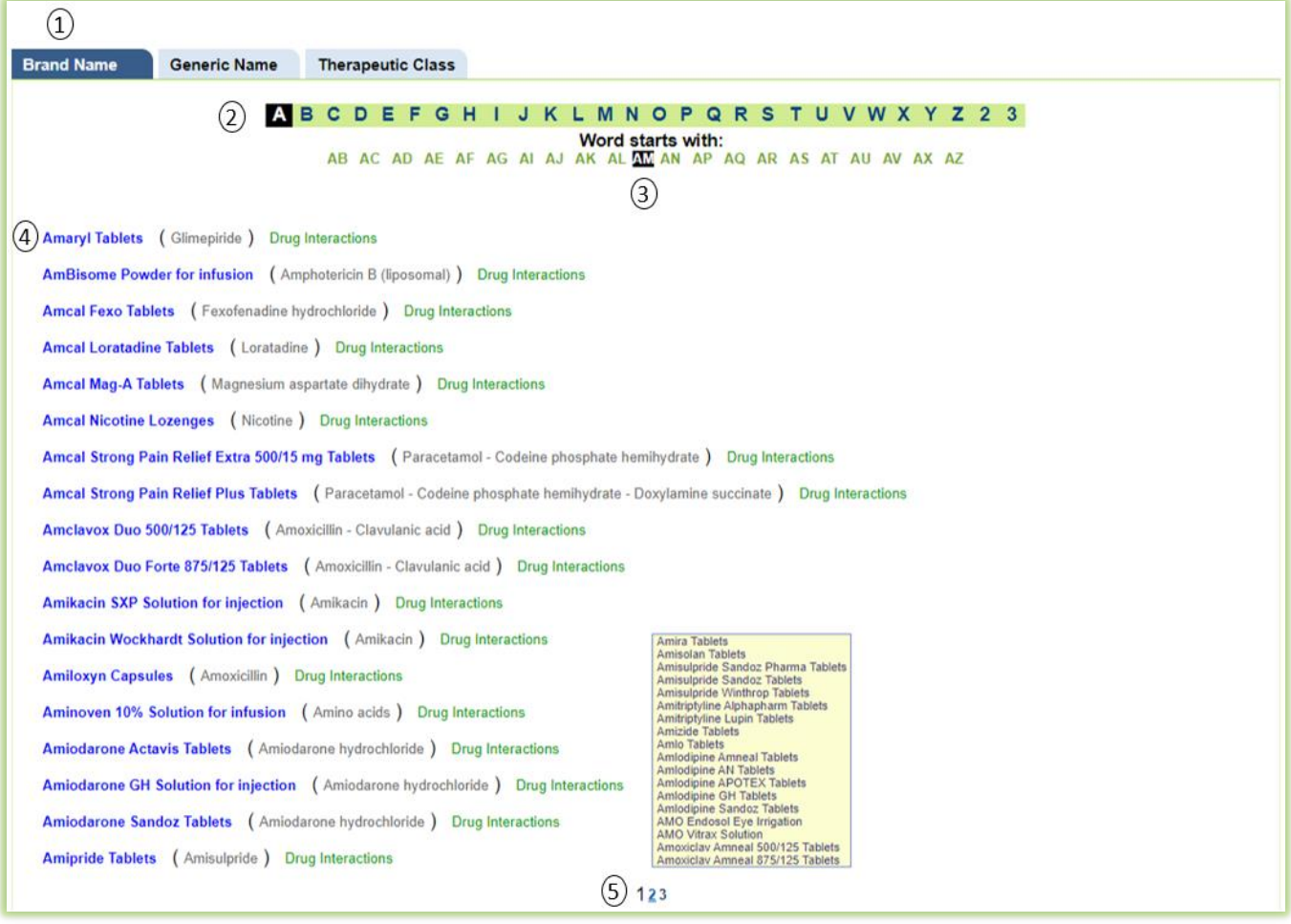

- 1. Click on the "Brand Name" tab
- 2. Click on the first letter of the required name
- 3. Click on the first two letters of the required name
- 4. Click on the "Brand Name" of choice to display product information
- 5. Hover over a page number to view the list of products on that search page or click on page number to go to any page other than the one you are viewing

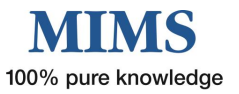

### <span id="page-16-0"></span>**2. "Generic Name" Search**

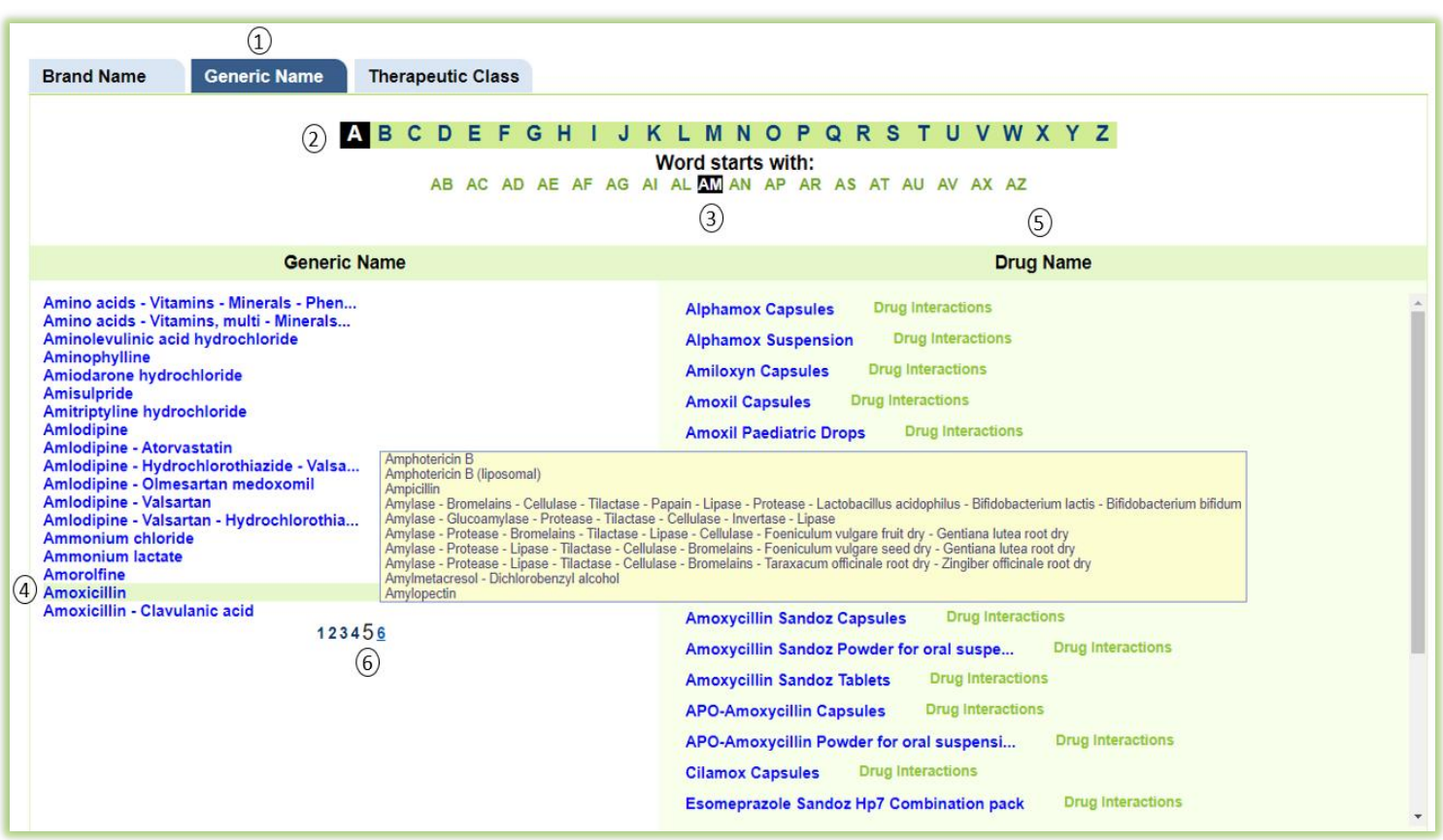

- 1. Click on the "Generic Name" tab
- 2. Click on the first letter of the required name
- 3. Click on the first two letters of the required name
- 4. Click on the "Generic Name" of choice to display the "Drug Name" (=brands) available for that molecule
- 5. Select the Brand of choice to see the product information **Note** - You can also click the Drug Interactions to see the associated drug interactions with the molecule.
- 6. Hover over a page number to view the list of products on that search page or click on page number to go to any page other than the one you are viewing

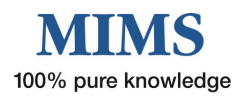

## <span id="page-17-0"></span>**3. "Therapeutic Class" Search**

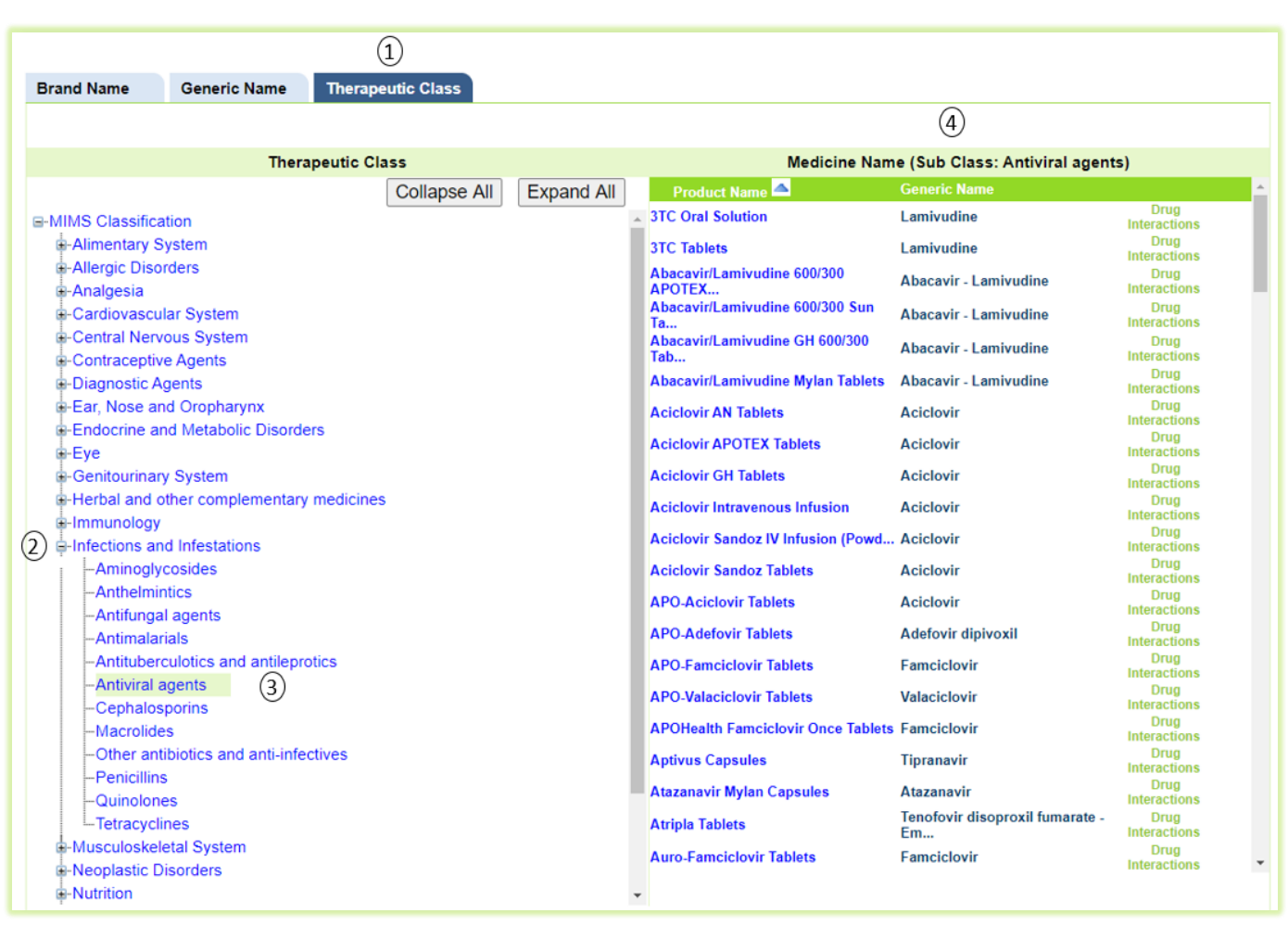

- 1. Click on the "Therapeutic Class" tab.
- 2. Click on a "Therapeutic Class" name, e.g. "Infections and Infestations", to display all products in that class
- 3. To narrow your search, click on the + in front of a "Therapeutic Class" name to display subclasses, e.g. "Antiviral agents".

Click on this name to display all Brands ("Product Names") and their "Generic Name" in that subclass

4. Click on the "Product Name" in the right hand "Medicine Name" column to display the product information. Products will display in alphabetical order. To sort in the opposite order, click the Product Name heading.

**Note** – you can also click on the molecule of choice in the "Generic Name" column to get all the products containing that molecule. You can also click the Drug Interactions to see the associated drug interactions with the molecule.

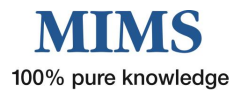

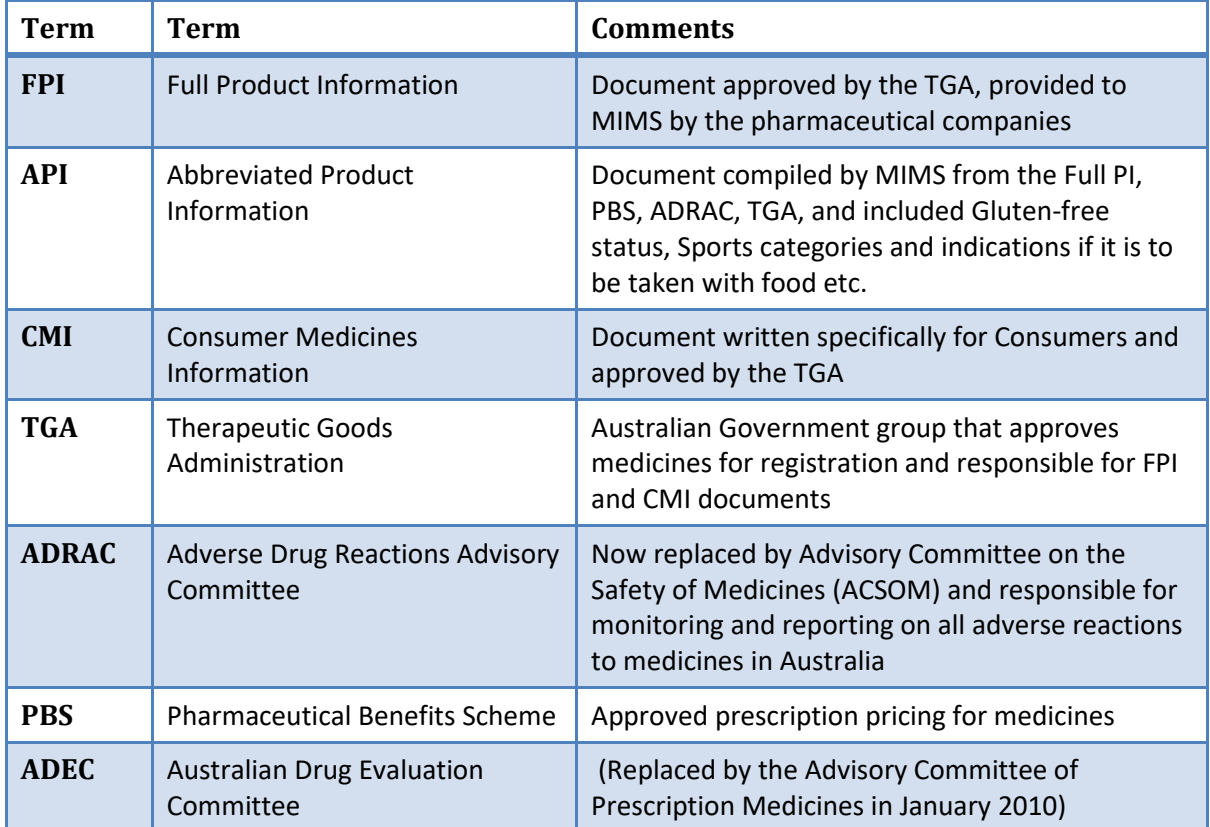

## <span id="page-18-0"></span>**Glossary of Terms**

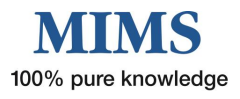